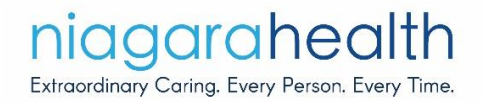

## **Accessing CITI Program Training**

## **Account Set-Up**

1. At the CITI Program main page (https://www.citiprogram.org/), click "Register" to begin the process of setting up an account

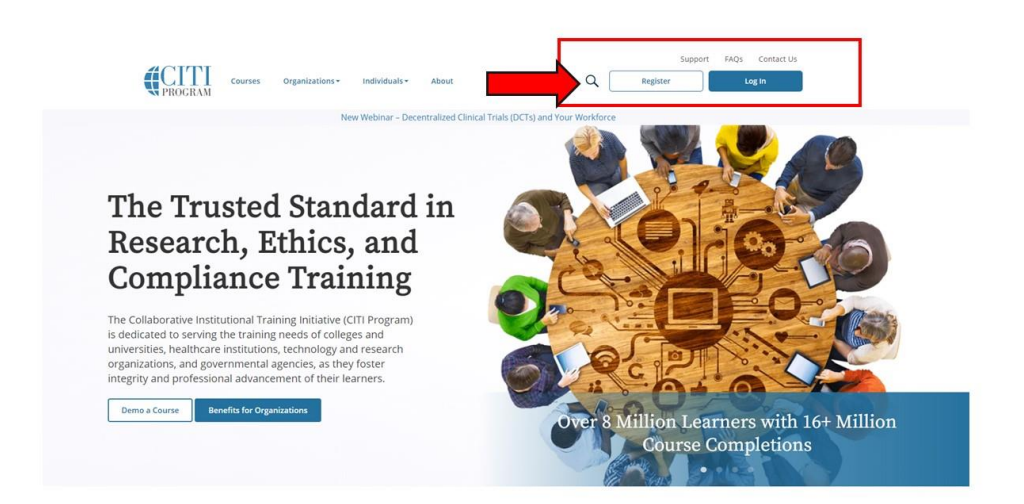

2. You will then be asked to select your organization affiliation. Please type in "Niagara Health" into the search box. NOTE: The search box will provide institutions as you type, see example below:

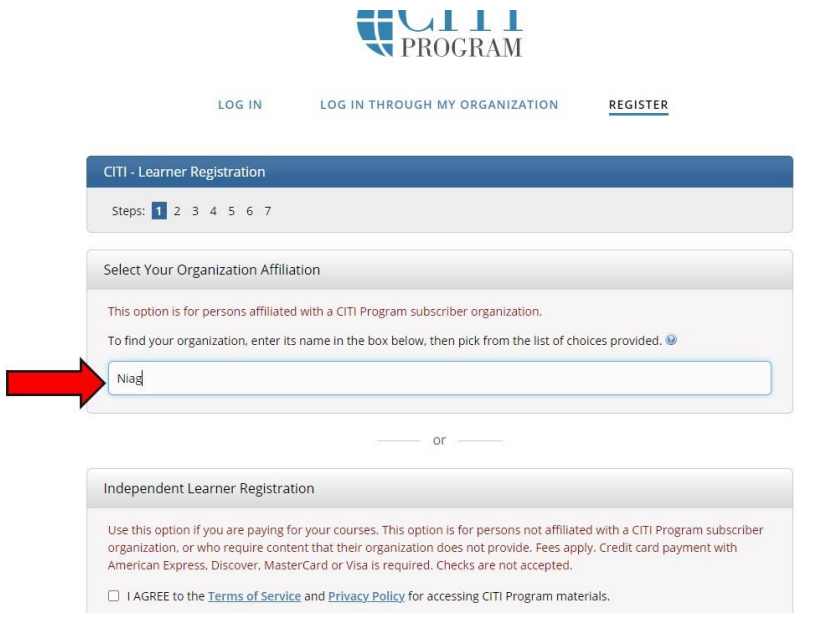

- 3. Continue through the set-up process providing your personal details.
- 4. Once you reach Step 7 you will be asked to select the courses you would like to enroll in. Please consult the **Process for Research Studies Conducted at Niagara Health** to see which courses you are required to enroll in based on the type of study you are conducting. Although the other courses are optional, it is recommended that you complete these as well.
- 5. You will now be able to log-in and complete the selected courses!

## **Adding New Courses**

- 1. Log-in to the CITI Program website using your previously completed login ID and password.
- 2. Once logged in and on the main menu page, you will scroll down past all of your previously completed/added courses to find the "Learner Tools for Niagara Health" box. To add a course, click the "Add a Course" link

## Learner Tools for Niagara Health (N2)

- Add a Course
- Remove a Course
- . View Previously Completed Coursework
- · Update Institution Profile
- Remove Affiliation

3. This will take you to the selection of courses available through the CITI website. Select all courses you would like to add and click "Next":

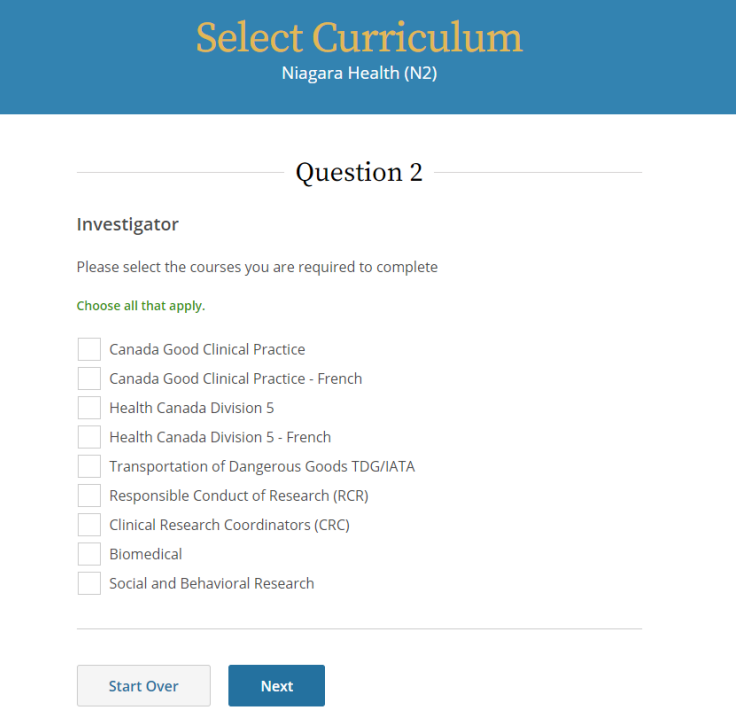

4. You will then be taken back to the main menu where you can access and complete the new course you have selected. If you have any questions, please contact Elaina Orlando at [Elaina.Orlando@niagarahealth.on.ca](mailto:Elaina.Orlando@niagarahealth.on.ca)